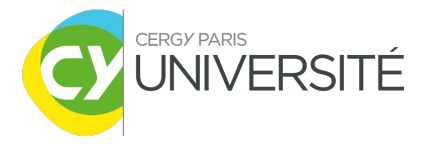

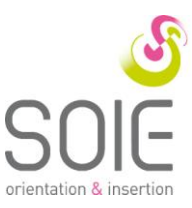

#### GUIDE ÉTUDIANT PSTAGE  $V<sub>2</sub>$

Gestion des Conventions de Stages, des offres de stages et d'emplois

# **SOMMAIRE**

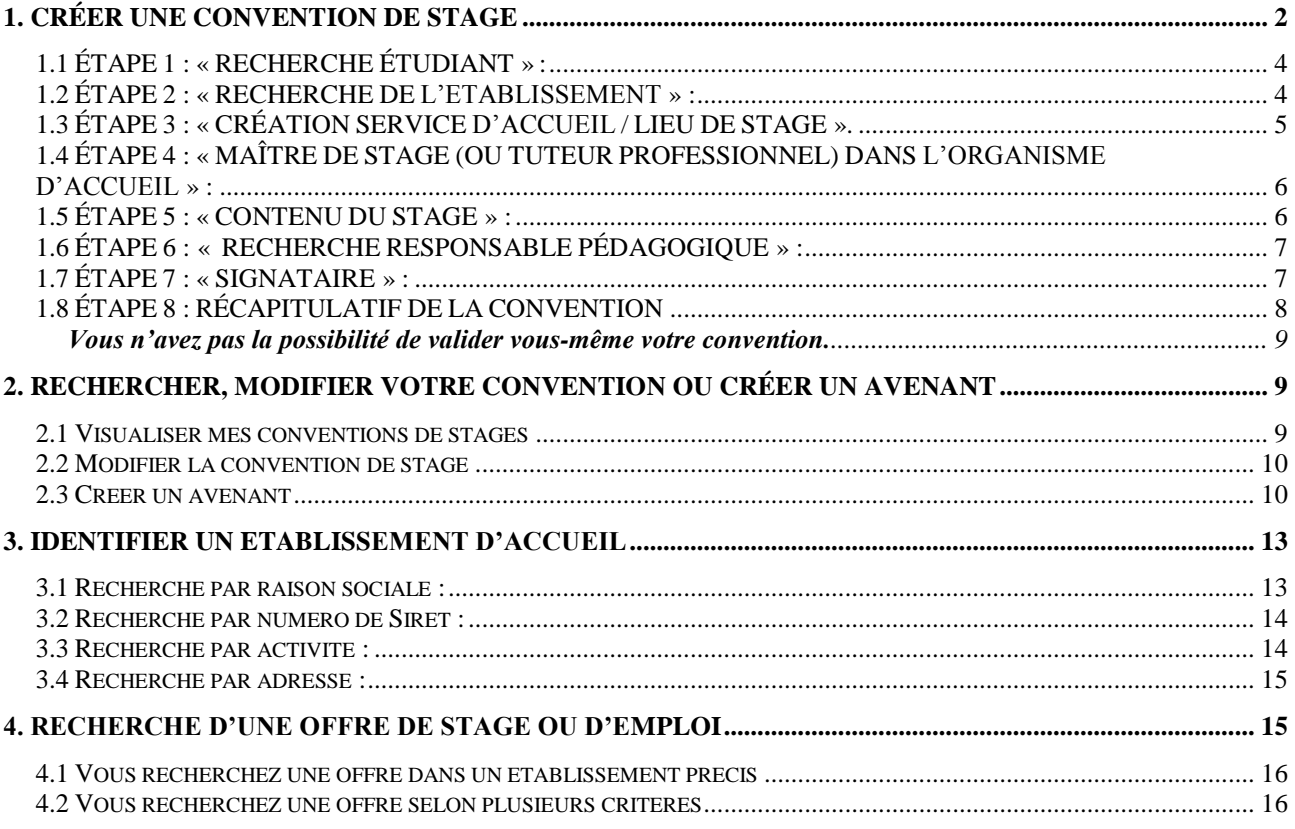

Tout étudiant de l'établissement peut, après s'être authentifié sur l'ENT, accéder aux fonctionnalités qui le concernent.

Vous arrivez sur la page d'accueil :

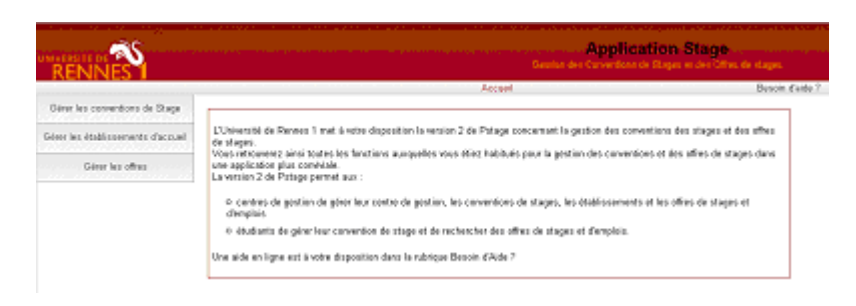

Cette application vous permet de :

- Rédiger et modifier des conventions de stage et les avenants associés.
- Rechercher, modifier votre convention ou créer un avenant.
- Identifier un établissement d'accueil potentiel pour un stage ou un emploi.
- Accéder aux offres de stage et d'emploi recueillies par l'université.

# **1. CRÉER UNE CONVENTION DE STAGE**

Dans cet espace vous pouvez :

- Créer une nouvelle convention vous concernant.
- Imprimer une convention de stage.

Allez dans l'onglet « gérer les conventions de stage », puis « créer une nouvelle convention ».

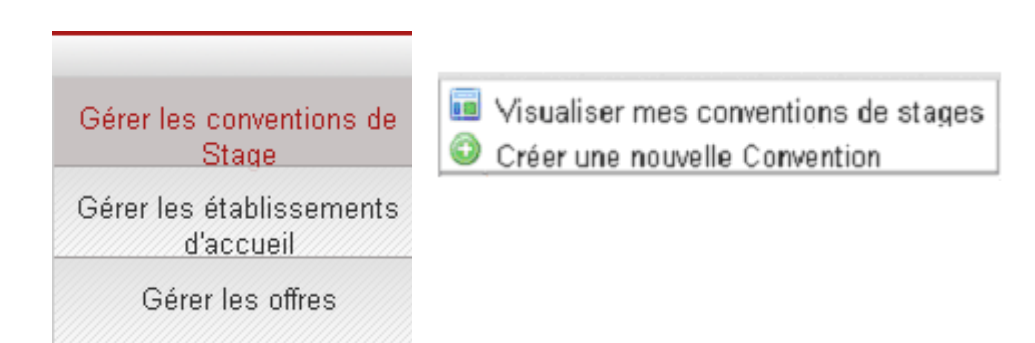

Vous arrivez sur cet écran.

Il vous rappelle les **diverses informations dont vous avez besoin pour créer une convention de stage.**

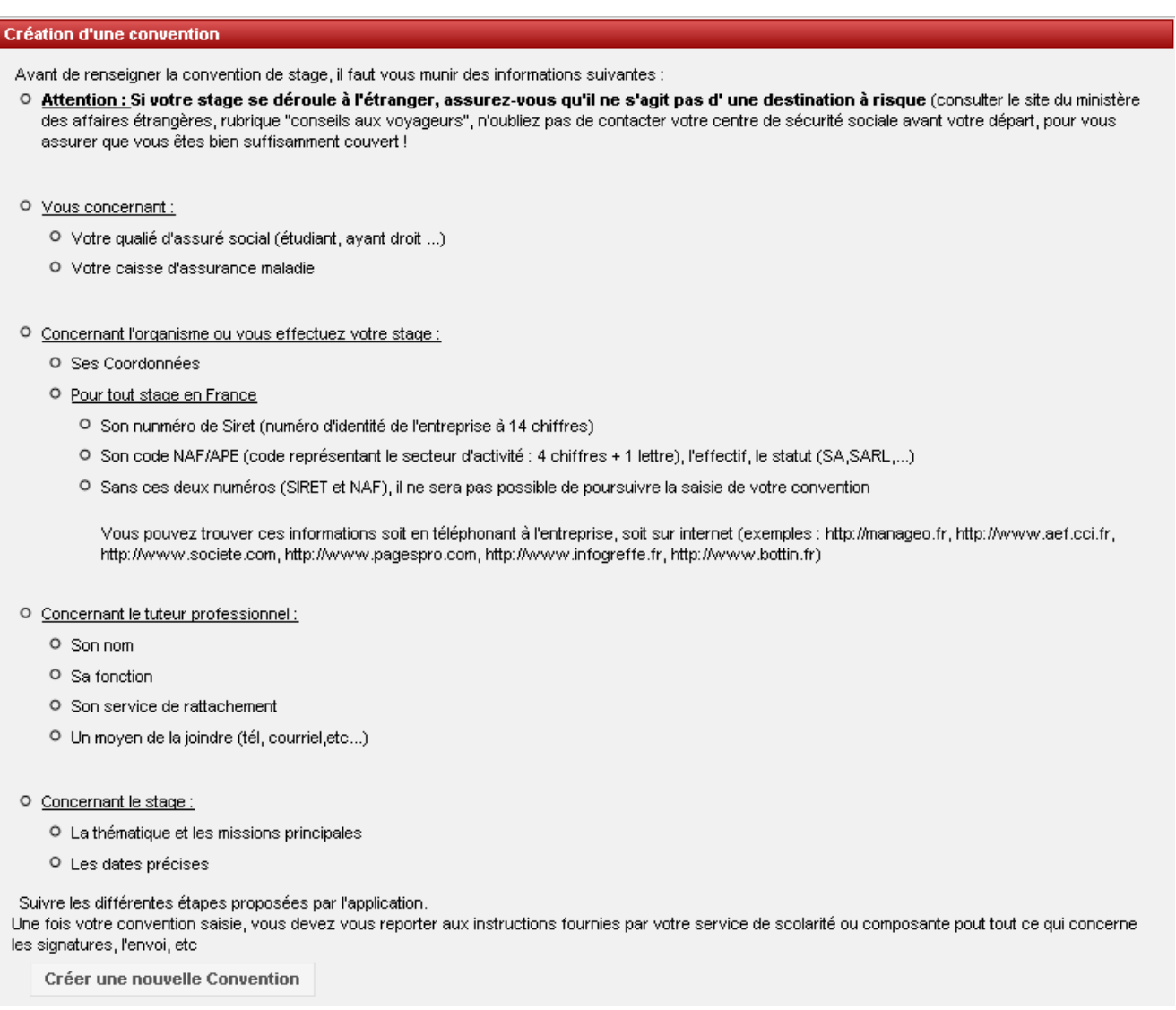

Notamment pour les plus importantes :

Votre numéro de sécurité sociale, votre type d'affiliation à la sécurité sociale et votre caisse d'assurance maladie.

Récoltez le plus d'informations possibles sur votre stage, l'établissement d'accueil et le tuteur professionnel (maître de stage) :

- Les coordonnées de l'établissement d'accueil et impérativement le numéro Siret et le code NAF que vous pouvez trouver sur les sites suivants : [www.manageo.fr,](http://www.manageo.fr/) [www.societe.com\)](http://www.societe.com/). Si vous ne les trouvez pas sur ces sites, demandez les à l'établissement d'accueil.
- Le nom et les coordonnées de votre tuteur professionnel (maître de stage) dans l'établissement d'accueil.
- Les nom de la personne signataire de votre convention dans l'établissement d'accueil (maître de stage (tuteur professionnel), chef de service, chef d'entreprise…).
- S'il y a gratification : les modalités de versement (chèque, virement ou espèces).
- Le nombre de jours de présence par semaine au sein de l'établissement,

s'il s'agit d'un temps complet ou partiel.

# *1.1 ÉTAPE 1 : « RECHERCHE ÉTUDIANT » :*

L'application recherche automatiquement les informations vous concernant à partir de la connexion. Vous arrivez sur un écran récapitulatif des informations vous concernant, vérifiez l'exactitude de ces informations. Modifiez les si nécessaire.

Vérifiez que votre numéro de sécurité sociale est bien renseigné.

Choisir votre affiliation à la sécurité sociale et votre caisse primaire d'assurance maladie (champs obligatoires) et valider ces informations.

Ensuite deux cas de figure s'offrent à vous :

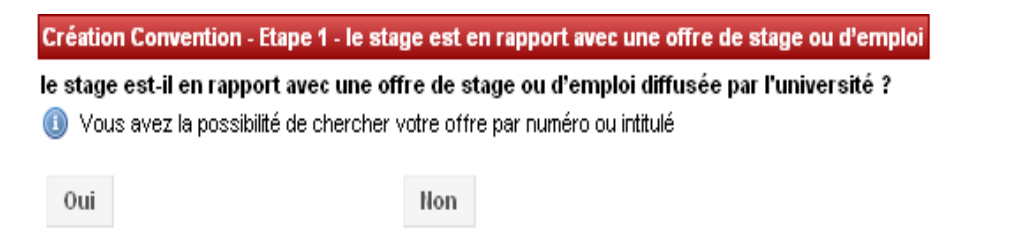

#### **Si votre stage est en rapport avec une offre diffusée par l'Université.**

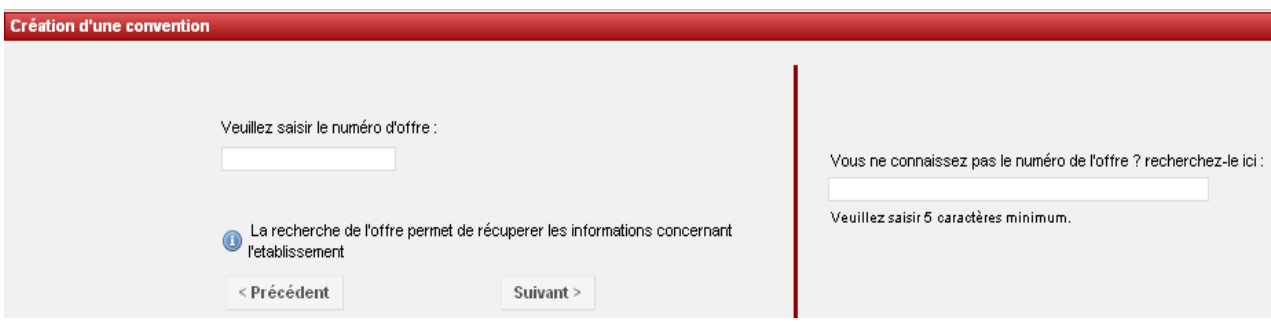

Il vous faut avoir relevé le numéro de l'offre.

Si ce n'est pas le cas, vous pouvez utiliser la recherche par mots-clés. Attention cette recherche ne porte que sur les termes de l'intitulé de l'offre.

La recherche de l'offre permet de récupérer les informations concernant l'établissement.

Vous arrivez ensuite sur la page de présentation de l'établissement d'accueil. Il s'agit de l'établissement d'accueil qui propose le stage : sélectionner et continuer.

Vous arrivez directement à l'étape 3.

#### **Si votre stage n'est pas en rapport avec une offre diffusée par l'Université.**

Vous arrivez à l'étape suivante :

## *1.2 ÉTAPE 2 : « RECHERCHE DE L'ETABLISSEMENT » :*

Vous devez vérifier si l'établissement existe déjà dans la base de données.

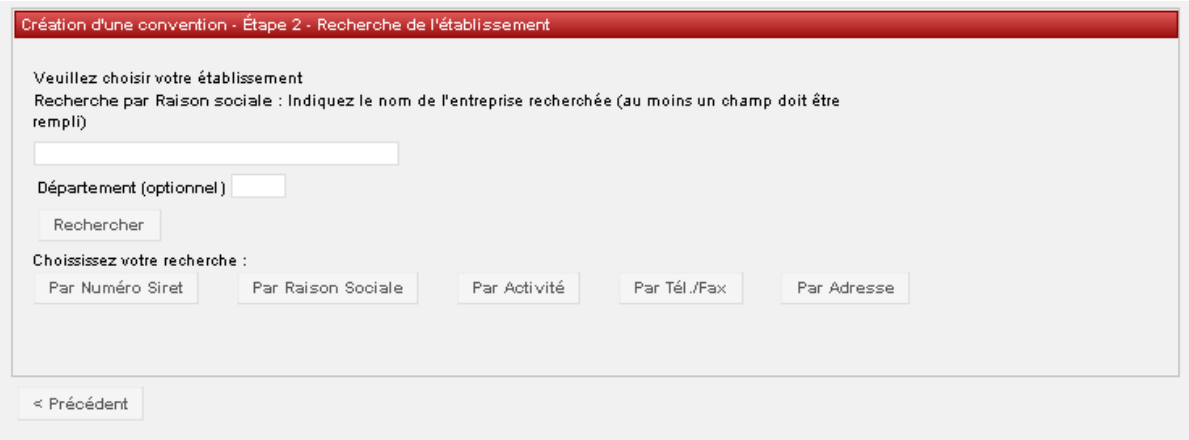

Pour cela saisissez la « raison sociale » : nom de l'établissement, de l'entreprise...

Si l'établissement n'est pas référencé dans la base, vous devez le créer grâce à l'icône « Créer »

Puis remplissez le formulaire.

De nombreux champs sont obligatoires et indiqués par un \*.

 $\bullet$  Le numéro Siret :

Renseigner obligatoirement ce champ pour les établissements français ou des DOM-TOM.

# **Attention le numéro de Siret doit être saisi sans espaces et comporter 14 chiffres.**

Pour les entreprises étrangères il n'est pas obligatoire.

 $\bullet$  Le code NAF :

Il doit être renseigné quelque soit le pays de l'établissement (pour les pays étrangers, le code naf n'est pas obligatoire) d'accueil et être saisi sous la forme : deux chiffres, un point, deux chiffres et une lettre sans espace (ex : 84.22Z).

Vous pouvez trouver le numéro de Siret et le code NAF sur les sites [www.manageo.fr](http://www.manageo.fr/) ou [www.societe.com](http://www.societe.com/) ou bien les demander directement à l'établissement d'accueil. Et cliquez sur « Créer »

Un écran récapitulatif s'affiche et vous permet de vérifier les informations saisies. Vous pouvez les modifier le cas échéant (onglet modifier) ensuite « Sélectionner et continuer ».

Vous arrivez à l'étape suivante :

## *1.3 ÉTAPE 3 : « CRÉATION SERVICE D'ACCUEIL / LIEU DE STAGE ».*

Il existe alors plusieurs cas de figure :

#### **L'établissement était déjà référencé dans la base dans l'étape précédente :**

Sélectionnez le en cliquant sur

Vous avez alors accès à un récapitulatif des informations concernant l'établissement, vérifiez qu'il correspond bien à votre lieu de stage « Sélectionner et continuer ».

6

Vous allez ensuite sélectionner le service qui vous accueille dans le menu déroulant.

- Si le service existe déjà dans la base cliquer sur « Sélectionner et continuer »
- S'il n'existe pas, vous devez le créer. Pour cela cliquer sur l'icône « Créer »

Saisissez le nom du service. Vous devez indiquer s'il est à la même adresse que l'établissement principal. Si ce n'est pas le cas entrez l'adresse du service.

Sélectionner ensuite le service en cliquant sur l'icône « Sélectionner et continuer »

### **L'établissement n'était pas référencé dans la base dans l'étape précédente :**

Aucun service d'accueil n'est encore référencé dans la base.

Vous devez donc le « créer » : cliquez alors sur l'icône « Créer » Saisissez le nom du service. Vous devez indiquer s'il est à la même adresse que l'établissement principal. Si ce n'est pas le cas entrez l'adresse du service.

Sélectionner ensuite le service en cliquant sur l'icône « Sélectionner et continuer »

## *1.4 ÉTAPE 4 : « MAÎTRE DE STAGE (OU TUTEUR PROFESSIONNEL) DANS L'ORGANISME D'ACCUEIL » :*

Veuillez choisir votre maître de stage (tuteur professionnel) dans le menu déroulant.

S'il n'existe pas vous devez saisir ses coordonnées à partir de l'icône « Créer »

Remplir le formulaire.

Dans le champ « civilité » si vous ne savez pas si vous devez indiquer « Madame » ou « Mademoiselle » pour votre tutrice, choissiez « Madame » par défaut.

Une fois le nouveau contact créé, cliquez sur l'icône « Sélectionner et continuer »

Tant que la convention n'est pas validée, vous pouvez modifier ou supprimer ce contact grâce aux

l'icônes « Modifier » **ou « Supprimer »** 

# *1.5 ÉTAPE 5 : « CONTENU DU STAGE » :*

C'est lors de cette étape que vous allez renseigner toutes les informations concernant le sujet de votre stage et notamment tous les champs obligatoires, indiqués par un \*.

Pensez à effectuer, dès qu'il est possible, un copié-collé via le bloc-note des informations contenues dans l'offre vers la convention afin d'éviter les erreurs de saisie.

 Si la convention est en rapport avec une **offre diffusée par l'Université**, le champ « Fonction et tâches » est déjà pré- rempli. Les informations indiquées dans l'offre de stage sont automatiquement rapatriées vers ce champ.

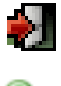

Ы

Ы

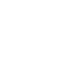

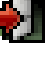

- Nombre de jours de travail hebdomadaires **: 5 par défaut**
- Attention **pour la gratification**, la forme de saisie est la suivante 417.09 (pas de virgule mais un point).
- Si votre stage s'effectue **à l'étranger** vous avez la possibilité de choisir la langue d'impression de la convention (Allemand, Anglais, Espagnol).

Une fois tous les champs remplis cliquer sur « Valider ».

Vous arrivez de nouveau à une page de confirmation des informations du stage, vérifiez les et cliquez sur « valider ».

## *1.6 ÉTAPE 6 : « RECHERCHE RESPONSABLE PÉDAGOGIQUE » :*

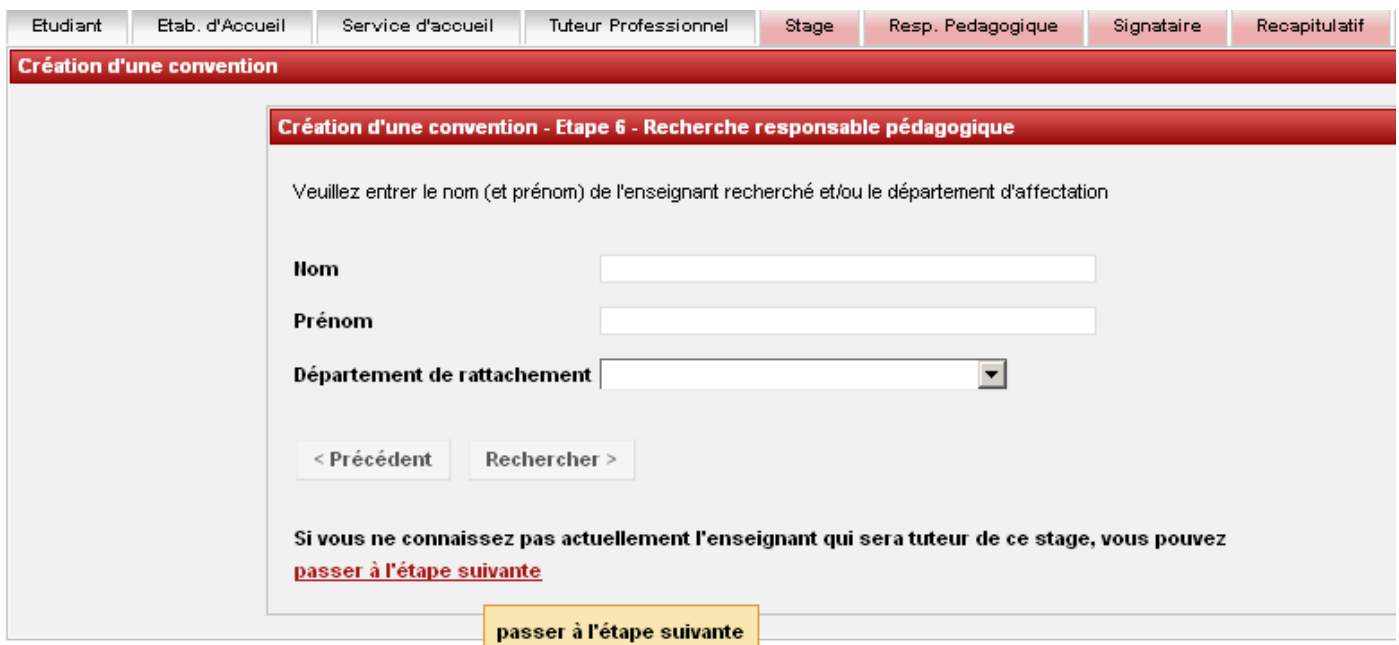

Vous devez maintenant renseigner le nom et prénom de votre « enseignant tuteur » ou « responsable pédagogique ».

Si vous ne le connaissez pas vous avez la possibilité de passer à l'étape suivante en cliquant sur le lien indiqué ci-dessus.

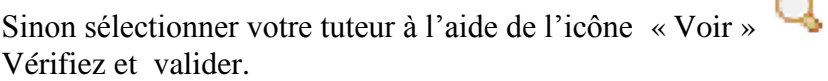

## *1.7 ÉTAPE 7 : « SIGNATAIRE » :*

Le signataire est la personne qui signe la convention de stage au sein de l'établissement d'accueil.

**Cette personne peut-être différente du tuteur professionnel (maître de stage).**

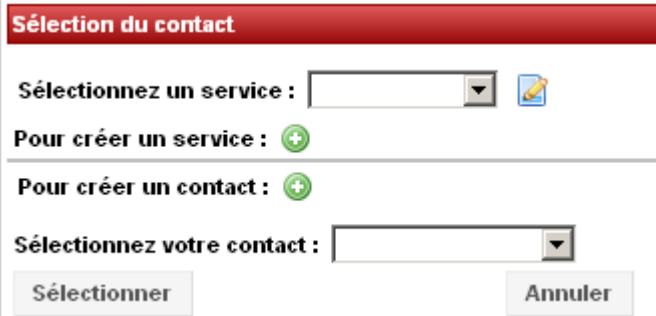

Si le signataire de votre convention appartient à un service différent du tuteur professionnel (maître de stage) et que ce service n'est pas référencé dans la base vous devez le créer.

Pour cela cliquer sur l'icône « Créer » et indiquer le nom du **service** du signataire et si nécessaire l'adresse de ce service.

Vous devez ensuite saisir les coordonnées du **signataire**. Pour cela cliquer sur

« Créer »  $\bullet$  pour rentrer le nom de ce contact.

Dans le champ « civilité » si vous ne savez pas si vous devez indiquer « Madame » ou « Mademoiselle » pour votre tutrice, choissiez « Madame » par défaut.

Si le signataire appartient au même service que votre tuteur professionnel (maître de stage) ou qu'il s'agit de la même personne : sélectionnez le service et le signataire (contact) dans le menu déroulant et cliquez sur « Sélectionner ».

Vérifier ensuite les informations sur le signataire lors du récapitulatif, les modifier si nécessaire et validez.

# *1.8 ÉTAPE 8 : RÉCAPITULATIF DE LA CONVENTION*

Sur cet écran apparaît l'intégralité des informations concernant votre convention, relisez-la attentivement avant de cliquer sur « Créer »

Un message vous informe que votre convention a bien été créée.

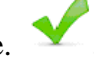

# **Pensez à noter le numéro de votre convention.**

Une fois la convention créée, vous pouvez de nouveau la modifier grâce au menu en haut de page :

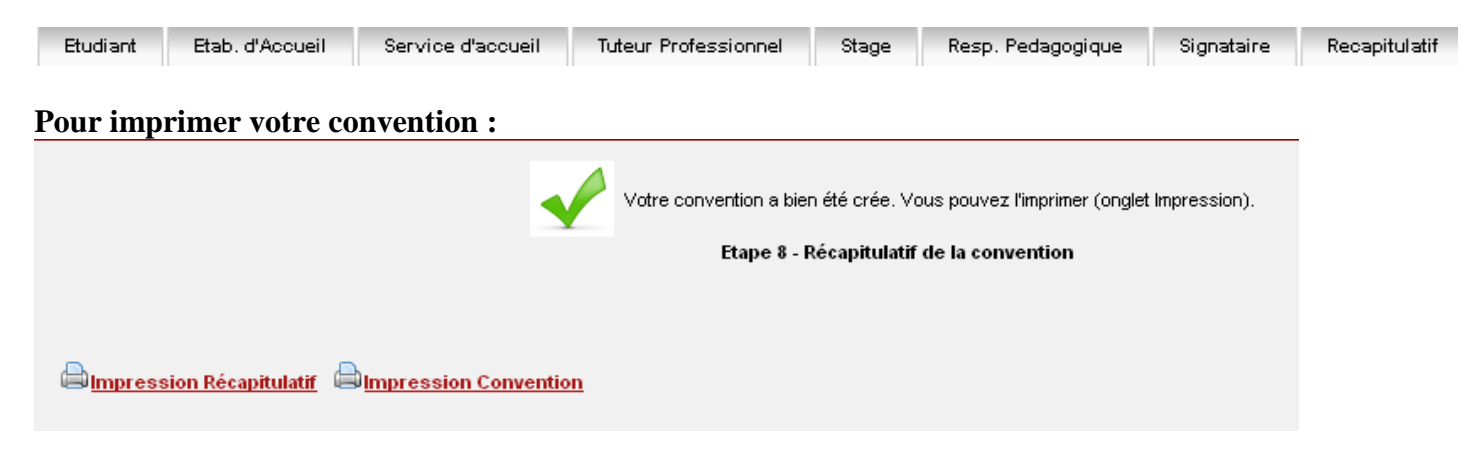

**Validation d'une convention de stage :** 

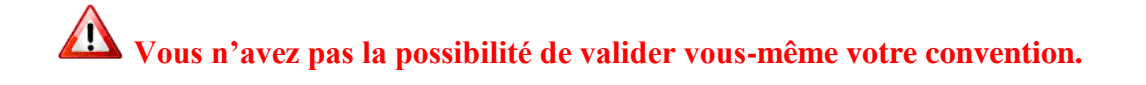

Validation de la convention 14375

Validation de la convention Attention : Une convention validée pourra être modifiée par un avenant. La validation d'une convention s'effectue lorsque tous les partenaires du stage ont signé la convention papier Numéro de convention : Cette convention n'est pas encore validée.

# **2. RECHERCHER, MODIFIER VOTRE CONVENTION OU CRÉER UN AVENANT**

Vous souhaitez retrouver votre convention, la modifier ou créer un avenant, allez sur l'onglet « gérer les conventions de stage » puis « Visualiser mes conventions de stages »

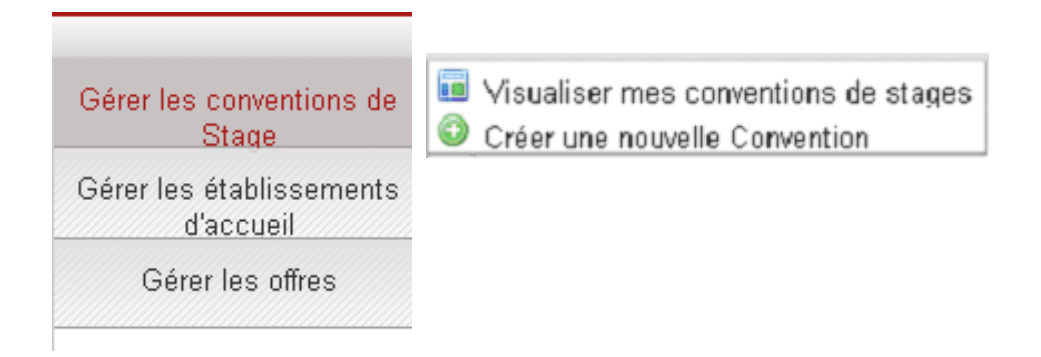

### *2.1 Visualiser mes conventions de stages*

Une fois la convention ou la liste des conventions obtenues, cliquez sur l'icône « Récapitulatif » 目 afin de visualiser la ou les conventions.

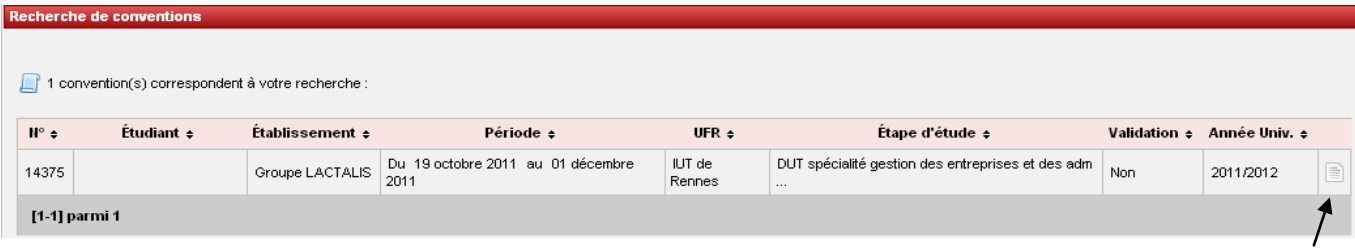

## *2.2 Modifier la convention de stage*

Après avoir cliqué sur l'icône « récapitulatif », vous obtenez l'écran suivant :

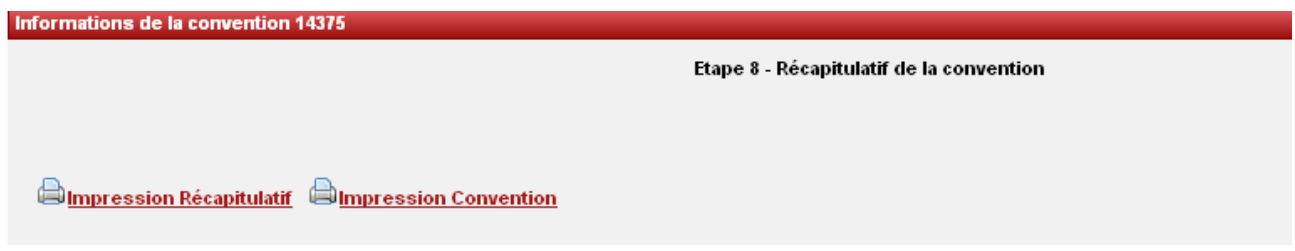

Pour modifier une convention de stage :

- **Si votre convention n'est pas validée** vous pouvez toujours la modifier en cliquant sur les avec les éléments de votre choix : établissement d'accueil, service d'accueil, tuteur professionnel, etc.
- **Si votre convention est validée** (donc signée) vous devez créer un **avenant** pour toutes modifications.

## *2.3 Créer un avenant*

**A** Attention la modification du lieu de stage n'est valable que pour un changement de service au sein du même établissement d'accueil si vous changez d'établissement d'accueil il faudra refaire une convention.

Recherchez la convention qui doit être modifiée puis allez sur l'onglet «Avenant» situé en haut de page

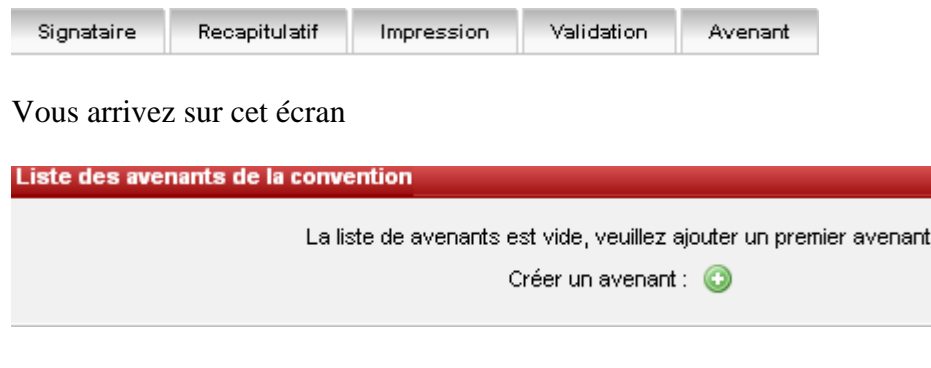

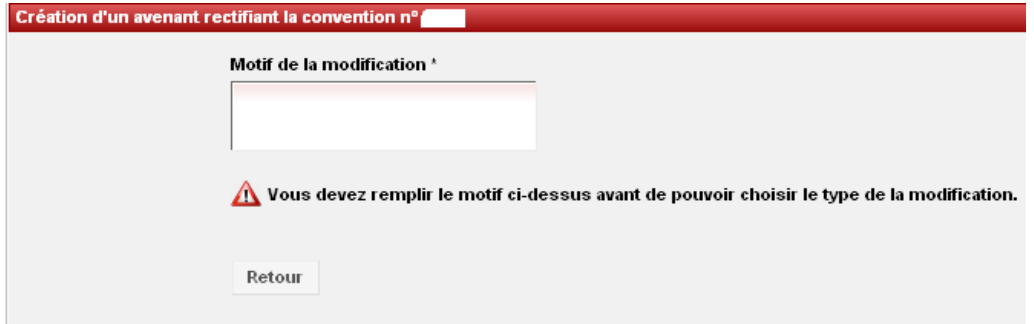

Remplissez le champ concernant le motif de l'avenant (voir ci-dessus), celui-ci apparaîtra sur l'avenant final : ex : modification des dates, modification du lieu de stage, rupture de stage...

Puis attendre quelque seconde pour que la suite du formulaire s'affiche :

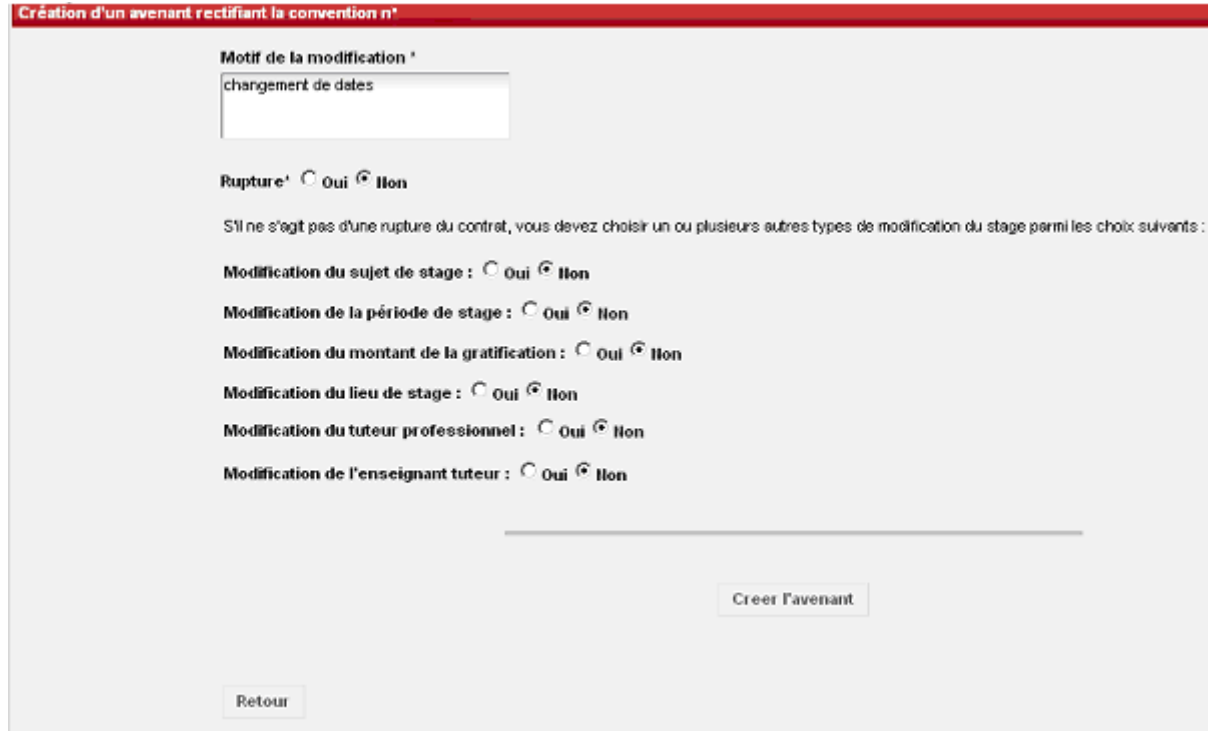

Choisissez le motif de l'avenant puis cliquez sur « Créer l'avenant »

#### **Pour modifier le service ou l'adresse du lieu de stage :**

Attention en cas de changement de lieu de stage vous devrez aussi **modifier le tuteur professionnel (maître de stage).**

Cliquez sur la puce « Modification du lieu de stage », puis « Créer un avenant ».

- S'il existe déjà des services référencés pour cet établissement, la liste de ces services s'affiche. Pour modifier le lieu de stage vous pouvez choisir le nouveau service dans cette liste en cliquant sur la croix rouge  $\mathbf{\times}$ 

Attendez quelques secondes que cet icône  $\blacktriangledown$  apparaisse. Puis une fois le nouveau service sélectionné, cliquez sur «Créer l'avenant » en bas de la page. Si le service que vous recherchez n'est pas encore référencé allez sur « Ajouter un service ».

Votre service n'est pas encore référencé ? Vous pouvez | Ajouter un service |

**A** Une fois le service créer vous devez vous assurer que l'icône figure bien devant le nouveau nom du service d'accueil. Si ce n'est pas le cas cliquez sur  $\mathbb{X}$  et attendez quelques secondes que l'icône  $\bullet$  apparaisse.

Une fois le nouveau service sélectionné, vous devez maintenant choisir **un nouveau tuteur professionnel**.

#### **Changer le tuteur professionnel :**

- S'il existe déjà des contacts référencés pour ce service, sélectionner le nouveau contact dans la liste proposée en cliquant sur  $\bullet$  et attendez quelques secondes que l'icône  $\bullet$  apparaisse.

- Si le contact n'est pas encore référencé dans la base cliquez sur « Ajouter un nouveau contact ». Dans le champ « civilité » si vous ne savez pas si vous devez indiquer « Madame » ou « Mademoiselle » pour la tutrice, choissiez « Madame » par défaut.

Une fois le contact créer, vous aurez l'icône  $\blacktriangledown$  devant votre nouveau tuteur professionnel.

Puis cliquer sur « Créer l'avenant ».

Vous accédez au récapitulatif de l'avenant, vérifiez que toutes les informations sont bonnes et cliquez sur « Confirmer et enregistrer l'avenant » :

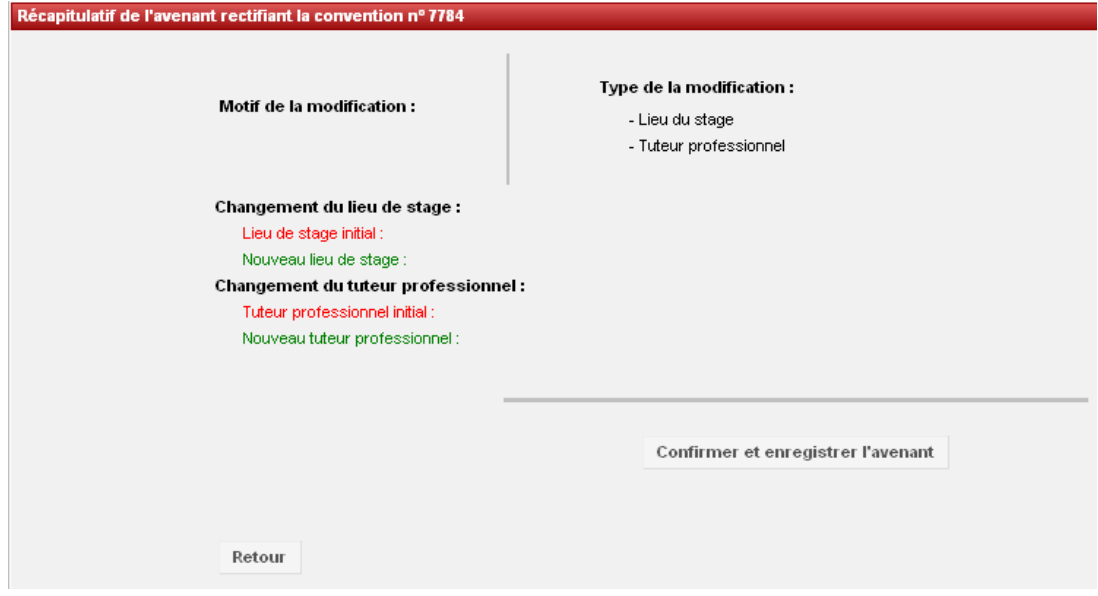

Vous arrivez ensuite sur l'écran suivant :

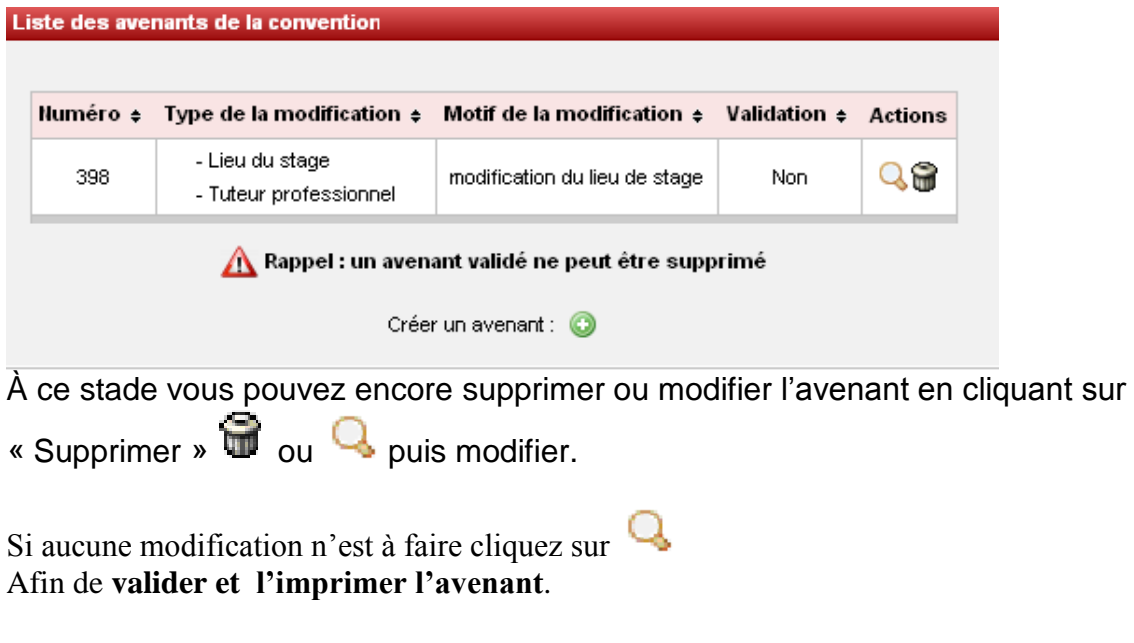

 **La validation d'un avenant s'effectue lorsque tous les partenaires du stage ont signé la version papier. Attention : un avenant validé ne pourra plus être modifié.**

# **3. IDENTIFIER UN ETABLISSEMENT D'ACCUEIL**

L'outil permet de stocker les informations concernant des établissements publics ou privés pour lesquels au moins une convention de stage ou une offre de stage ou d'emploi a été saisie dans la base, **ou les établissements susceptibles d'accueillir des stagiaires**.

Allez dans l'onglet « gérer les établissements d'accueil » puis dans « Rechercher un établissement d'accueil » :

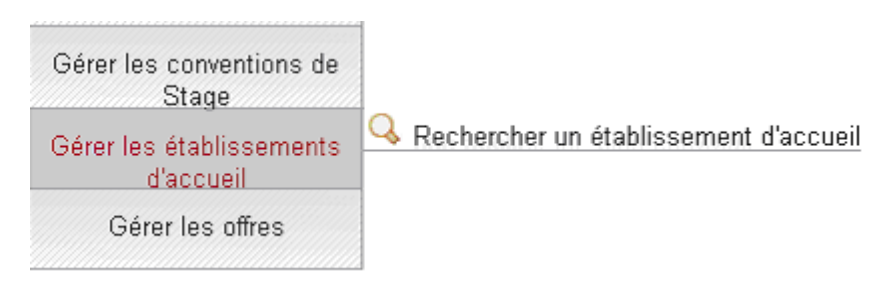

Vous pouvez rechercher un établissement d'accueil selon plusieurs critères :

## *3.1 Recherche par raison sociale :*

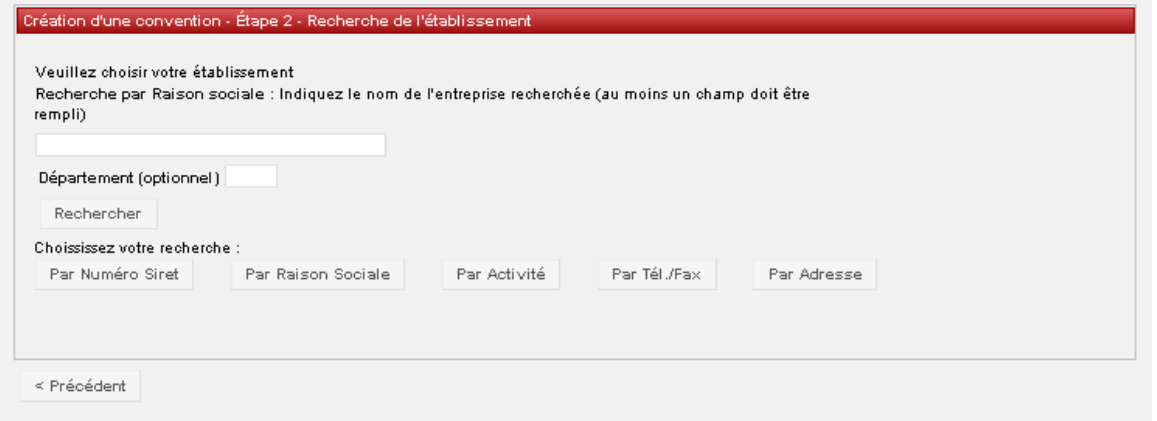

La raison sociale correspond au **nom de l'établissement**, **de l'entreprise**.

Dans le cas d'une entreprise par exemple vous obtiendrez la liste de tous les établissements référencés sous le nom de cette entreprise : siège social, établissement secondaire, comité d'entreprise...

#### *3.2 Recherche par numéro de Siret :*

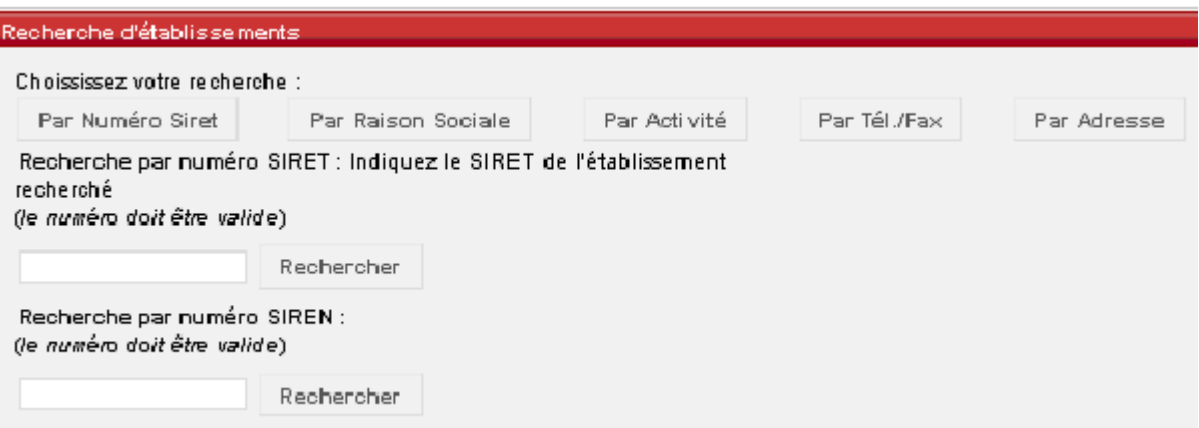

Avec une recherche par numéro de Siret vous obtenez un seul résultat, un seul établissement (chaque établissement possède son propre numéro Siret).

Vous pouvez trouver ces numéros Siret sur les sites suivants : [www.manageo.fr](http://www.manageo.fr/) ou [www.societe.com](http://www.societe.com/)

#### *3.3 Recherche par activité :*

En cliquant sur l'icône par activité, on obtient l'écran suivant :

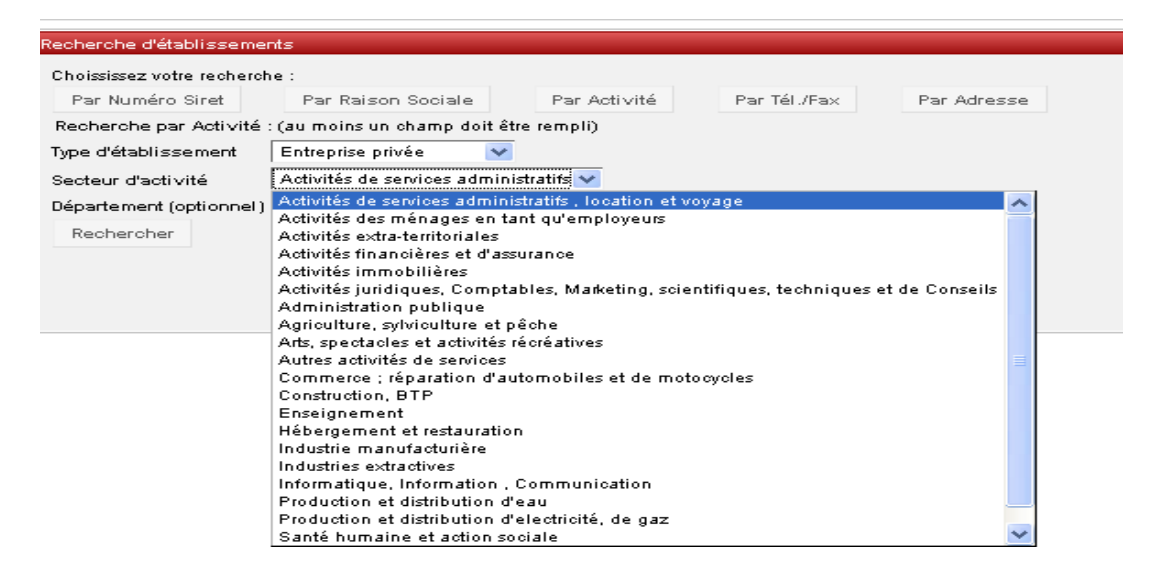

Avec une recherche par activité vous obtiendrez une liste de tous les établissements référencés sous les secteurs indiqués dans le menu déroulant ci-dessus. (Liste basée sur les codes NAF)

En cliquant sur l'icône « Voir détail » vous obtenez la possibilité de voir les informations suivantes :

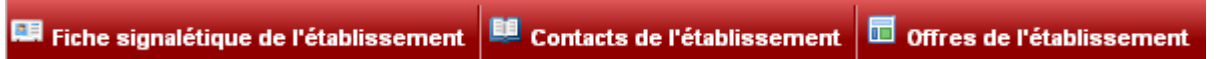

#### *3.4 Recherche par adresse :*

Il est possible également de faire une recherche sur l'adresse de l'établissement. On obtient l'écran suivant :

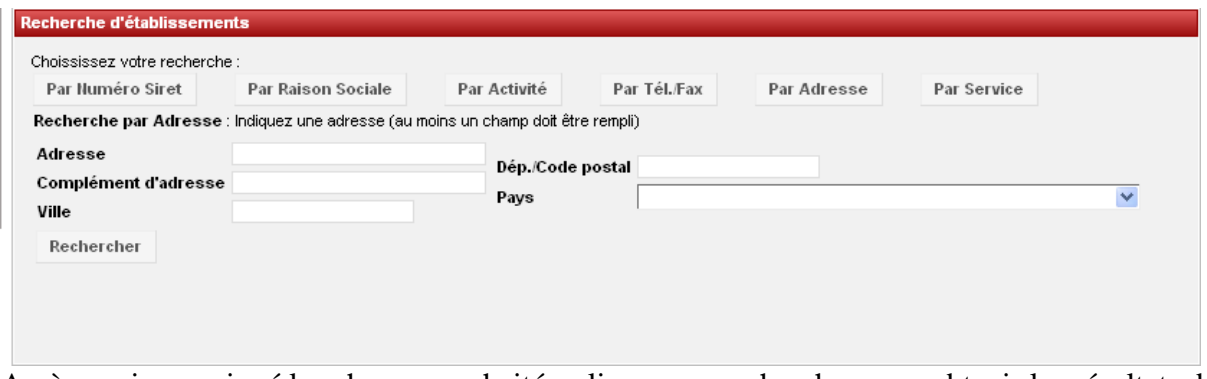

Après avoir renseigné les champs souhaités, cliquez sur rechercher pour obtenir les résultats de votre recherche.

En cliquant sur l'icône « Voir détail » vous obtenez la possibilité de voir les informations suivantes :

**EU** Contacts de l'établissement Offres de l'établissement **国** Fiche signalétique de l'établissement

## **4. RECHERCHE D'UNE OFFRE DE STAGE OU D'EMPLOI**

Pour rechercher une offre, deux possibilités s'offrent à vous :

### *4.1 Vous recherchez une offre dans un établissement précis*

Allez dans l'onglet « Gérer les établissements d'accueil » puis « Rechercher un établissement d'accueil ». (Voir point 3 « Identifier un établissement d'accueil ».)

Vous aurez accès à toutes les offres d'une entreprise y compris celles dont la diffusion est terminée.

### *4.2 Vous recherchez une offre selon plusieurs critères*

Allez dans « Gérer les offres » puis « Rechercher une offre ».

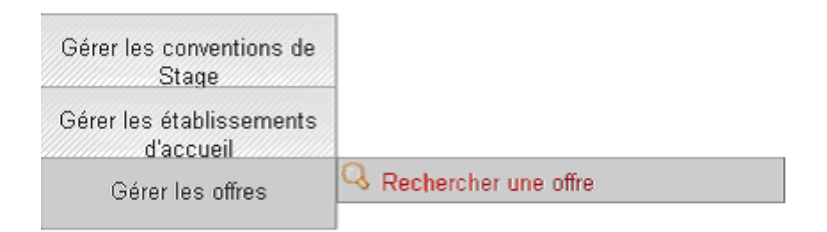

Pensez à bien ré- initialiser le formulaire entre chaque recherche car il conserve les informations d'une recherche à l'autre.

Il existe eux types de recherches :

Pour ces deux types de recherche « France » est toujours indiqué par défaut dans le champ pays.

#### **La recherche simple :**

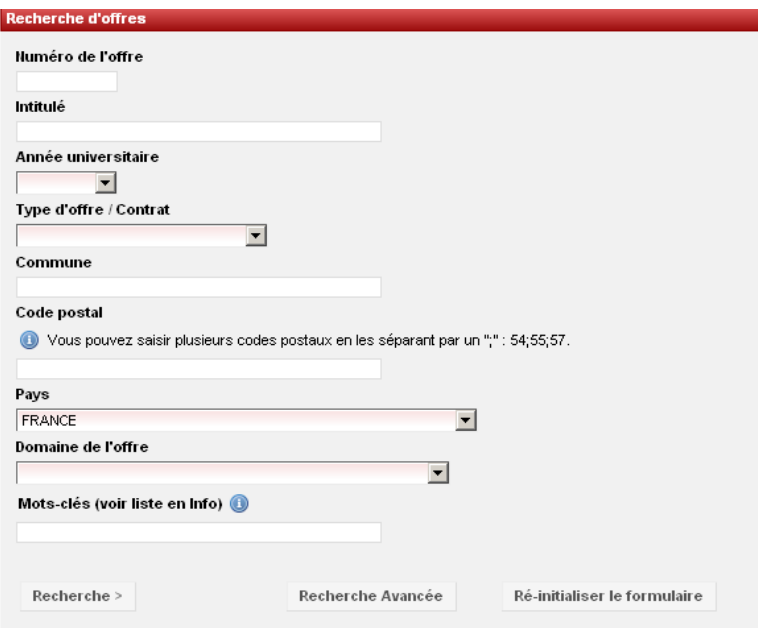

### **Et la recherche avancée :**

La recherche avancée vous permet surtout d'effectuer :

Une sélection d'offres par niveau de formation.

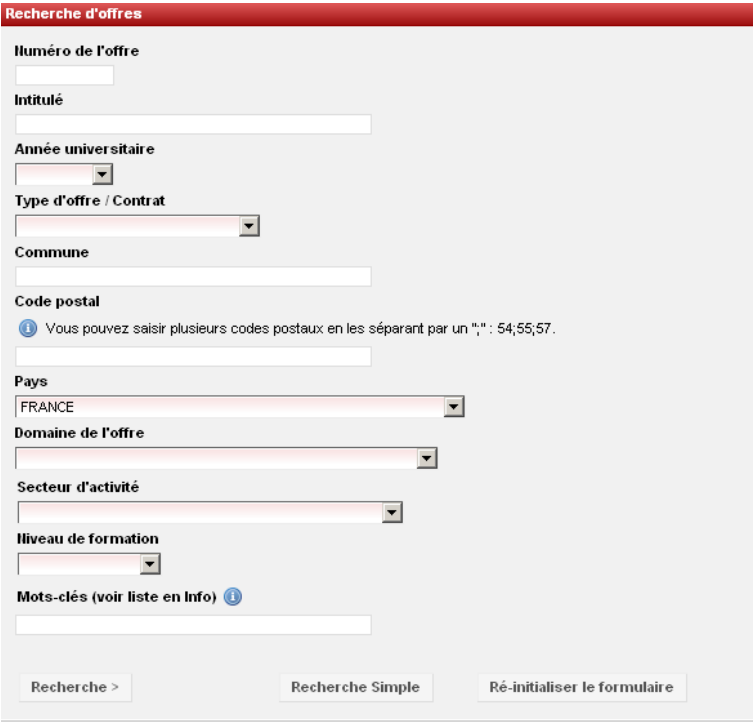